# **TUTORIAL MEMBUAT SURAT KELUAR E-OFFICE DESA CIAMIS**

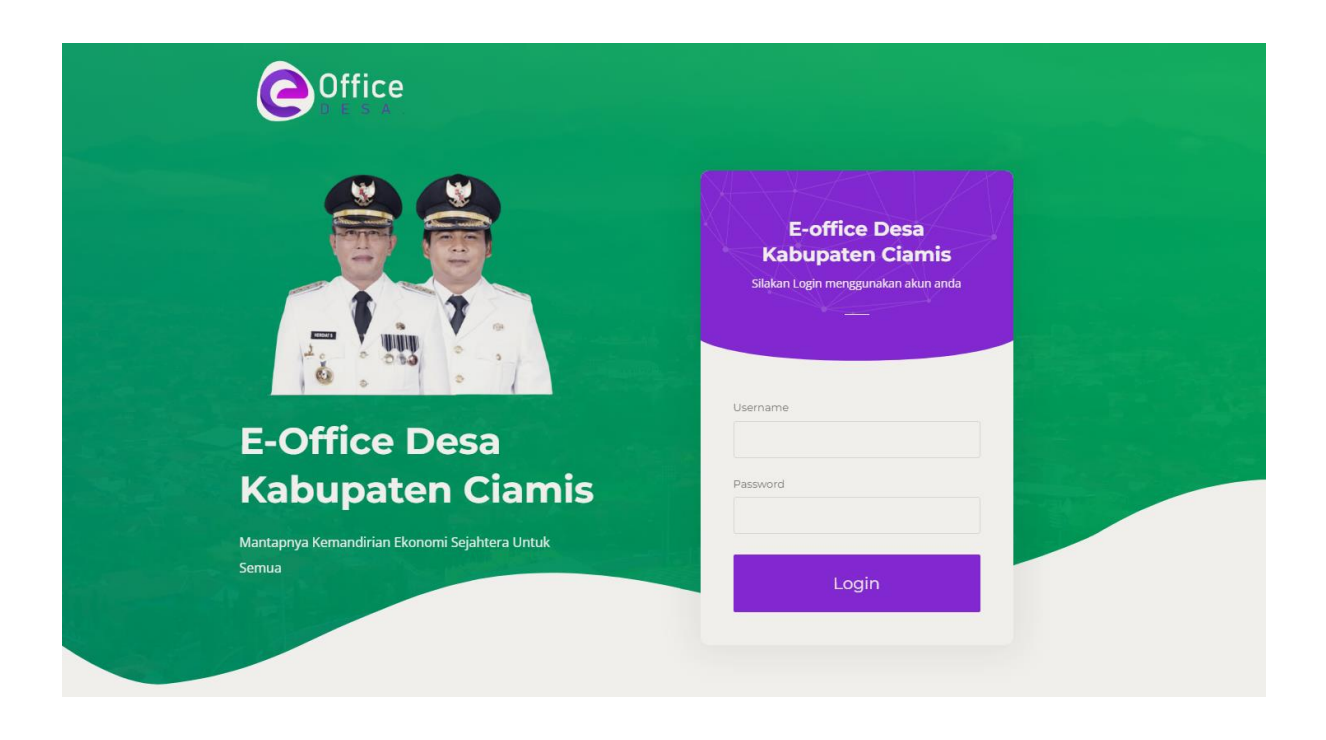

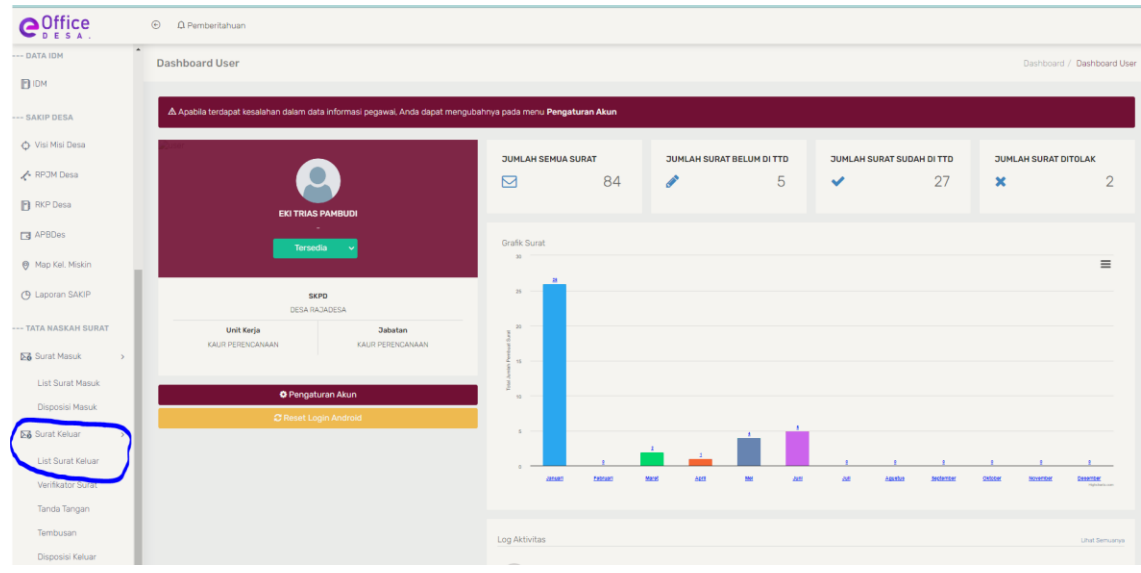

1. Masuk ke halaman utama e-office desa lalu klik **menu surat keluar -> list surat keluar**

*Gambar 1 Halaman utama E-Office Desa Ciamis*

2. Selanjutnya akan masuk pada halaman surat keluar eksternal lalu klik **tambah surat keluar eksternal** 

| <b>O</b> <sup>Office</sup>           | $\odot$<br>A Pemberitahuan                     |                                                  |                                                                |                         |  |  |
|--------------------------------------|------------------------------------------------|--------------------------------------------------|----------------------------------------------------------------|-------------------------|--|--|
| $\bullet$                            | Surat Keluar eksternal                         | Dashboard / Surat Eksternal / Surat Keluar       |                                                                |                         |  |  |
| EKITRIAS PAMBUDI +                   | <b>Perihal Surat</b><br>Masukkan Perihal Surat | No. Reg Sistem<br>Masukkan No. Registrasi Sistem | Tgl. Penerimaan Surat<br>Pilih Tanggal Penerimaan              | $Y$ Filter              |  |  |
| --- DASHBOARD                        |                                                |                                                  |                                                                |                         |  |  |
| & User                               | <b>四</b> Tambah Surat Keluar Eksternal         | $[\Xi]$                                          | <b>STATUS SURAT</b>                                            |                         |  |  |
| SISKEUDES Online                     |                                                | $\mathbf{1}$<br><b>Total Surat</b>               | $\mathbf 0$<br>$\mathbf{0}$<br>Dalam Proses<br>Perlu tanggapan | $\mathbf{1}$<br>Selesai |  |  |
| --- SURAT DESA                       | <b>ESUDAH DITANDATANGANI</b>                   |                                                  |                                                                |                         |  |  |
| <b>D</b> Surat Desa<br>$\rightarrow$ | <b>Surat Tugas</b>                             |                                                  |                                                                |                         |  |  |
| → Statistik Surat Desa               | <b>Dilissa</b> # HOFKZTDJ                      |                                                  |                                                                |                         |  |  |
| --- DATA IDM                         | R Penerima                                     |                                                  |                                                                |                         |  |  |
| <b>BIDM</b>                          | Siroup Marjan                                  |                                                  |                                                                |                         |  |  |
| --- SAKIP DESA                       | $\sqrt{\ }$ Pengirim<br>06 Juni 2023           |                                                  |                                                                |                         |  |  |
| O Visi Misi Desa                     | DESA RAJADESA                                  |                                                  |                                                                |                         |  |  |
| <b>A</b> RPJM Desa                   | <b><i>O</i></b> Detail Surat                   |                                                  |                                                                |                         |  |  |
| <b>RKP</b> Desa                      |                                                |                                                  |                                                                |                         |  |  |
| <b>F3</b> APBDes                     |                                                | $\overline{1}$                                   |                                                                |                         |  |  |

*Gambar 2 Halaman Surat Keluar Eksternal*

3. Selanjutnya isi **form** yang harus dimasukkan dalam membuat surat keluar eksternal

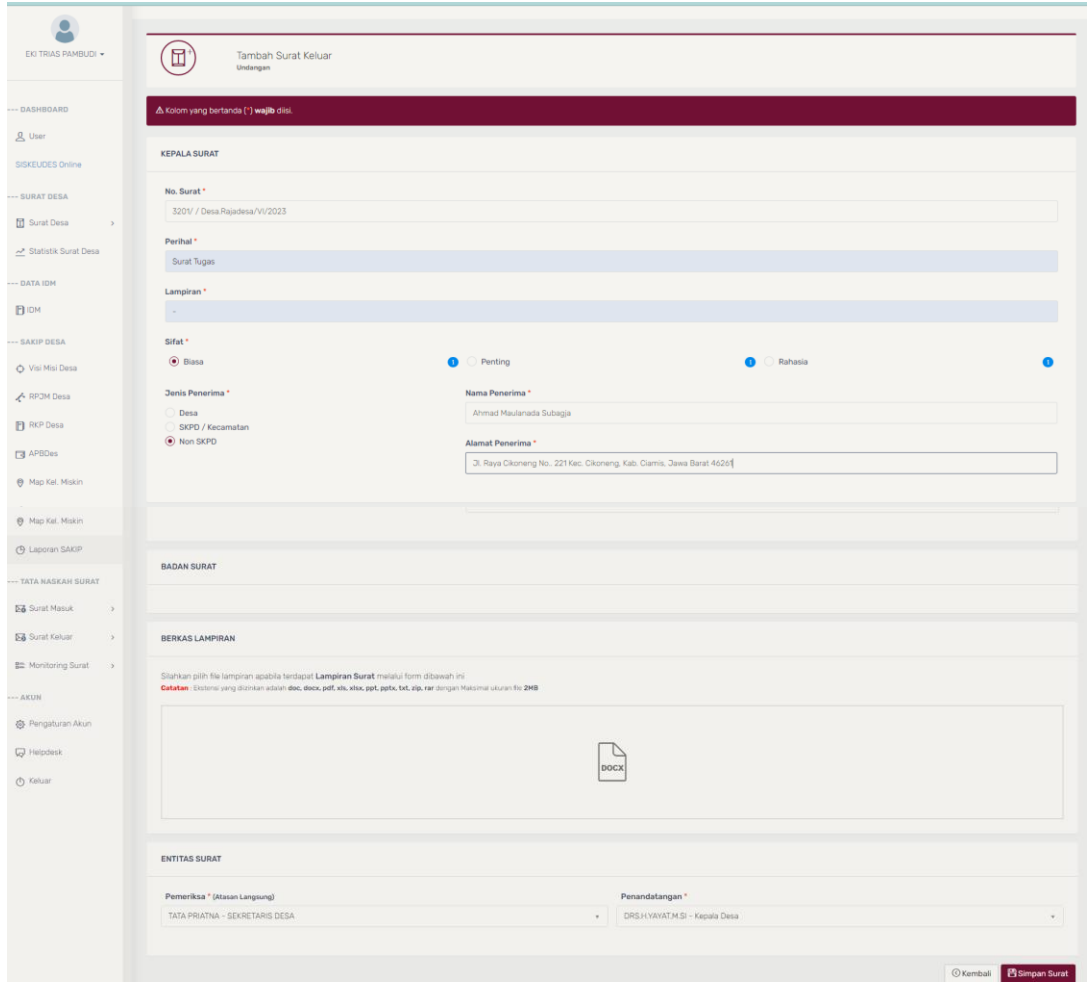

*Gambar 3 Contoh mengisi surat keluar eksternal*

### **Keterangan dalam menginputkan data kedalam form inputan:**

- a. No surat: Jangan dulu memasukkan nomor suratnya karena nanti nomor surat akan dimasukkan Ketika sudah diverifikasi oleh pemeriksa dan nomor surat dimasukan oleh pengguna yang memiliki akses dalam penomoran surat.
- b. Lampiran : untuk lampiran jika tidak ada lampiran yang akan diupload maka inputkan ( ). Tetapi jika ada maka sesuaikan masukkan jumlah lembar lampiran nya.
- c. Sifat : pilih sifat surat apakah biasa/penting/rahasia.
- d. Jenis Penerima: pilih jenis penerima nya Desa/Non SKPD
	- Jika memilih Desam aka pilih Desa mana yang akan dituju/dikirim suratnya.
	- Jika Non SKPD silahkan untuk memasukkan data pada form yang sudah disediakan.
- e. Berkas Lampiran: Jika tidak ada lampiran maka bisa untuk dikosongkan atau tidak diisi. Jika ada lampiran silahkan upload file lampiranya pada form berkas lampiran tersebut.
- f. Pemeriksa: untuk pemeriksa harus atasan langsung bisa memilih SEKDES atau KEPALA DESA langsung.
- g. Penandatangan: untuk penandatanganan diberikan kepada KEPALA DESA.
- h. Sesudah semua diisi dan merasa sudah benar maka klik SIMPAN SURAT.
- 4. Selanjutkan akan muncul notifikasi/pemberitahuan jika form sudah buat, maka bisa klik **(DISINI)** untuk masuk pada tahap selanjutnya.

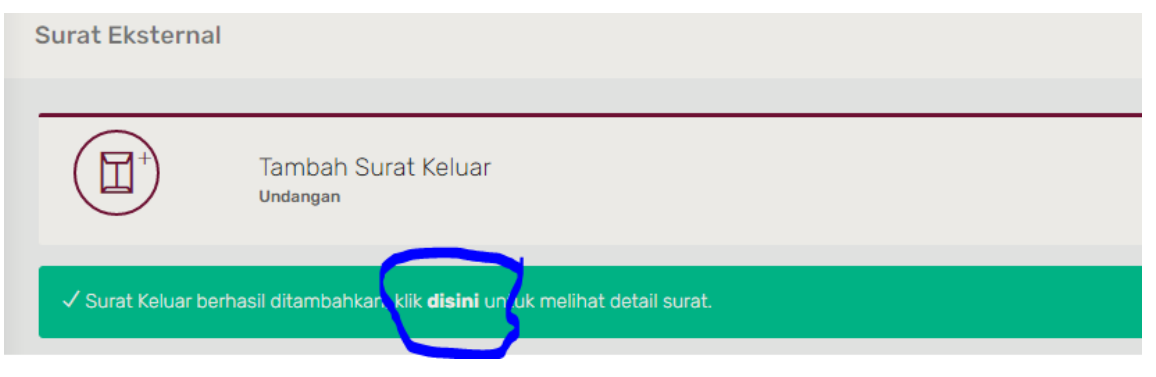

*Gambar 4 Notifikasi selesai isi form surat keluar ekseternal*

5. Selanjutnya masuk pada halaman detail surat keluar eksternal

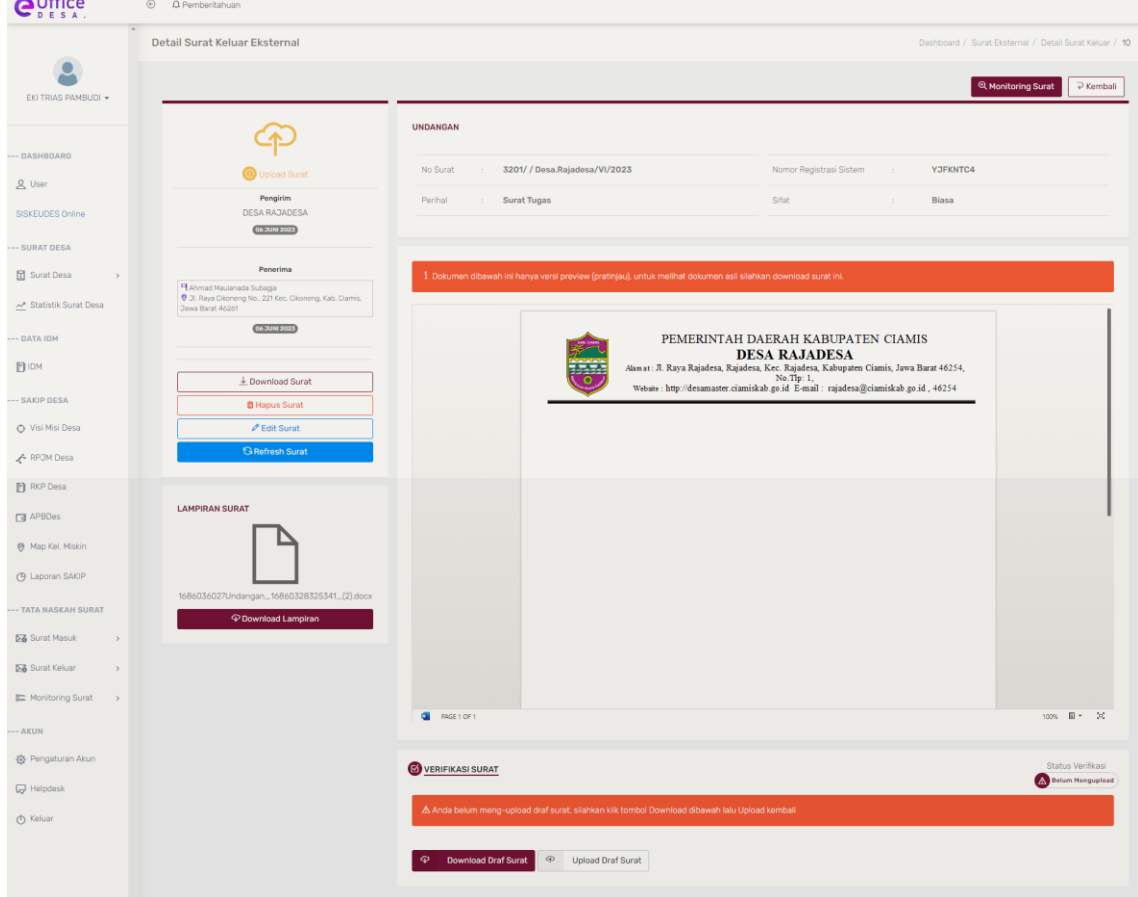

*Gambar 5 halaman detail surat keluar eksternal*

### **Keterangan:**

a. Jika penerima suratnya salah maka bisa melakukan hapus surat dan melakukan pengisian form Kembali.

- **b.** Jika surat ada beberapa text yang belum benar maka bisa melakukan "Download Draft surat" lalu perbaiki textnya. Akan tetapi **JIKA SURAT TIDAK ADA YANG SALAH MAKA SURAT TETAP HARUS DI DOWNLOAD.**
- c. Sesudah surat sudah selesai didownload maka klik **"Upload Draft Surat"** lalu masukkan Kembali surat yang barusan telah di Download.

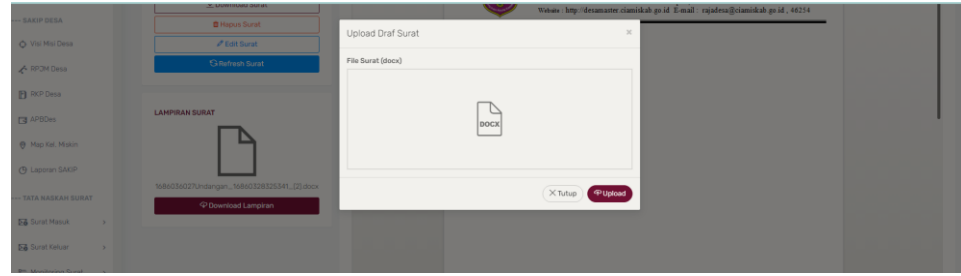

*Gambar 6 Upload surat keluar eksternal*

- d. Jika file surat sudah dimasukkan pada form maka klik **"Upload".**
- e. Jika surat sudah selesai diupload maka akan mendapatkan notifikasi **"File berhasil diupload"** seperti gambar 6 dibawah ini.

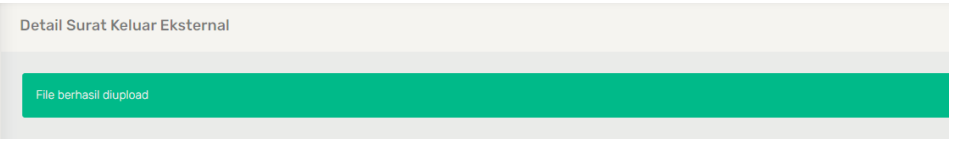

*Gambar 7 Notifikasi surat jika sudah diupload*

6. Langkah selanjutnya surat terkirim kepada pemeriksa untuk disetujui, maka login ke akun yang dipilih untuk melakukan pemeriksaan pada form yang telah diisi sebelumnya. Karena pada tutorial ini menginputkan SEKDES sebagai pemeriksanya maka login atau masuk sebagai SEKDES akan tetapi jika pemeriksanya langsung KEPALA DESA maka login atau masuk sebagai KEPALA DESA.

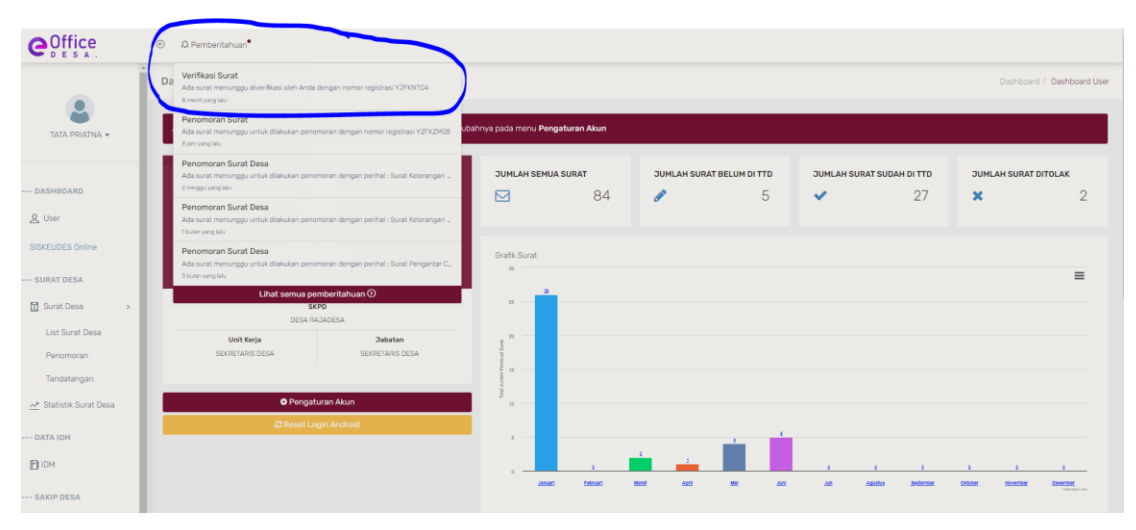

*Gambar 8 Login pemeriksa/verifikasi Surat*

Pada akun yang dipilih pada form isian surat untuk melakukan verifikasi surat maka akan muncul **PEMBERITAHUN** surat harus diverifikasi, lalu klik **PEMBERITAHUAN** dan klik notifikasi **VERIFIKASI SURAT**, contohnya seperti gambar 8 diatas.

7. Selanjutya masuk pada halaman detail verifikasi surat.

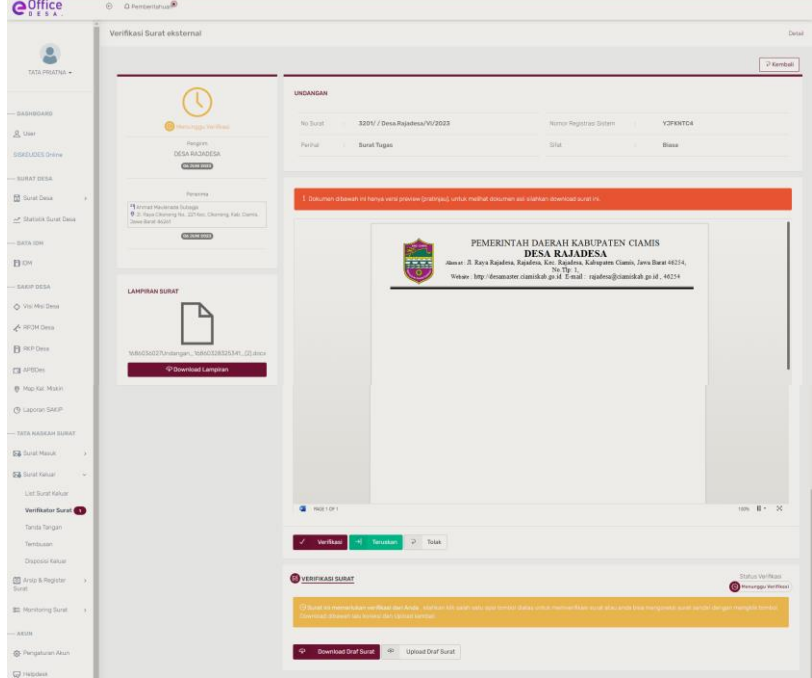

*Gambar 9 Login Halaman verifikasi surat oleh pemeriksa.*

### **Keterangan:**

- a. Sebagai pemeriksa silahkan cek terlebih dahulu suratnya dan surat dapat dilihat dengan klik **"Download Draft Surat".** Jika memang ada yang salah bisa melakukan penolakan surat dengan Klik **"TOLAK",** maka surat akan Kembali kepada pembuat surat untuk dilakukan perbaikan.
- b. Apabila surat sudah benar maka bisa melanjutkanya dengan klik **"TERUSKAN"** jika suratnya ingin diteruskan kepada **KEPALA DESA** atau atasan langsung. Akan tetapi jika pemeriksaan suratnya dilakukan oleh **KEPALA DESA** maka KLIK **"VERIFIKASI"** tidak perlu memilih menu **"TERUSKAN"**.
- c. Karena pada tutorial ini pemeriksanya SEKDES maka akan diteruskan dan disetujui oleh KEPALA DESA dengan klik **"TERUSKAN",** Lalu pilih kepala Desa dan klik **"SETUJUI & TERUSKAN".**

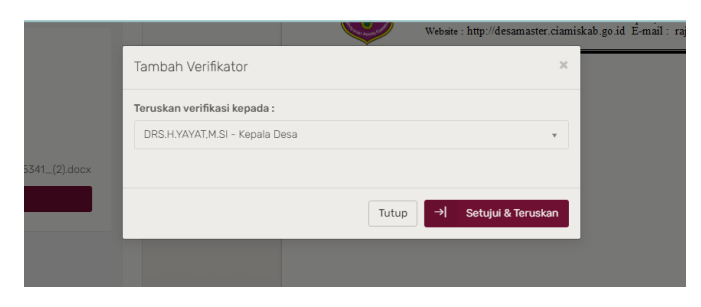

*Gambar 10 Form setujui & teruskan*

d. Ketika surat sudah diteruskan kepada kepala Desa Maka login sebagai Kepala Desa untuk melakukan verifikasi, langkanya sama seperti pada Langkah di nomor 6 dan gambar 7.

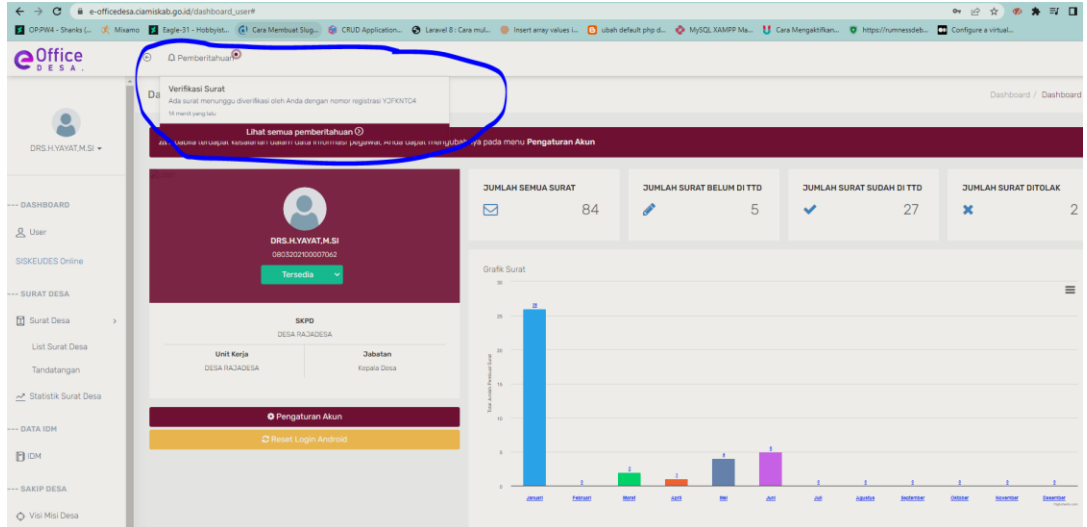

*Gambar 11 Halaman utama E-Office Desa Ciamis sebagai Kepala Desa*

e. Klik notifikasi pemberitahuan atau bisa juga klik menu **surat keluar -> verifikator surat.**

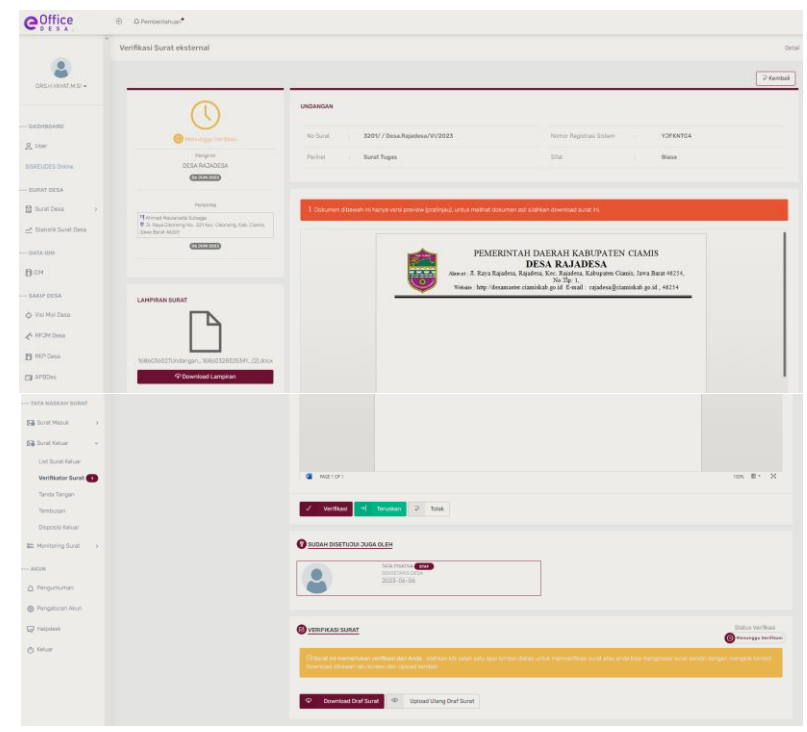

*Gambar 12 Halaman verifikasi surat eksternal*

a. Karena ini proses suratnya dari **SEKDES diteruskan kepada KEPALA DESA** maka terdapat pemberitahuan di bawah surat bahwa surat tersebut sudah disetujui oleh SEKDES. Tapi Kepala Desa pun bisa melakukan cek suratnya dan jika ada kesalahan bisa klik **"TOLAK"** dan jika tidak ada kesalahan pada surat maka Kepala Desa bisa melakukan verifikasi dengan klik **"VERIFIKASI".** Maka akan muncul notifikasi surat sudah disetujui.

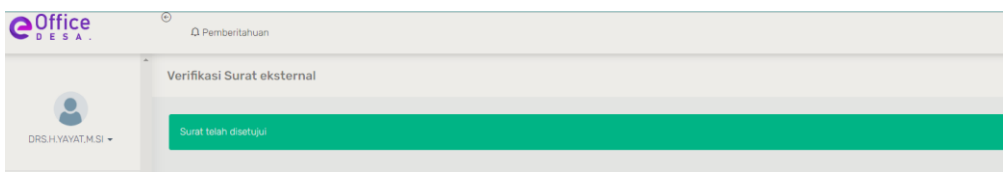

*Gambar 13 notifikasi Ketika surat sudah disetujui*

- b. Dengan demikian surat selesai diperiksa dan sudah disetuji oleh Kepala Desa dan surat pun akan terkirim kepada pegawai yang diberi akses untuk memberikan penomoran surat.
- 8. Selanjutnya melakukan penomoran surat maka silahkan login dengan menggunakan akun yang sudah diberi akses untuk bisa melakukan penomoran surat.

| e <sup>office</sup>                      | $\odot$<br>O Pemberitahuan <sup>®</sup>                                                                             |                                                                                                    |                           |                                  |                        |                                                          |   |    |             |                |
|------------------------------------------|----------------------------------------------------------------------------------------------------|----------------------------------------------------------------------------------------------------|---------------------------|----------------------------------|------------------------|----------------------------------------------------------|---|----|-------------|----------------|
| $\overline{\mathbf{C}}$<br>EWON DASWAN - | $\sim$<br>ш<br>Penomoran Surat<br>what print their<br>Tandatangan Surat<br>2 jarri yang lalu                        | Dashboard / Dashboard User<br>Ada surat menunggu untuk dilakukan penomoran dengan nomor registrasi YJFKNTD4<br>ubahnya pada menu Pengaturan Akun<br>Surat dengan nomor registrasi MGFKZTDJ telah selesai ditandatangani dan di teruska |                           |                                  |                        |                                                          |   |    |             |                |
|                                          | Penomoran Surat<br>Ada surat menunggu untuk dilakukan penomoran dengan nomor registrasi ZMU1Z031                    |                                                                                                    | <b>JUMLAH SEMUA SURAT</b> | <b>JUMLAH SURAT BELUM DI TTD</b> |                        | JUMLAH SURAT SUDAH DI TTD<br><b>JUMLAH SURAT DITOLAK</b> |   |    |             |                |
| 3 Jan yang tau<br>-- DASHBOARD           |                                                                                                    |                                                                                                    | ☑                         | 84                               | $\mathcal{L}^{\prime}$ | 5                                                        | ✓ | 27 | $\mathbf x$ | $\overline{2}$ |
| <b>又</b> User                            | Penomoran Surat<br>Ada surat menunggu untuk dilakukan penomeran dengan nomor registrasi OTAYYMEZ<br>4 jam yang lalu |                                                                                                    |                           |                                  |                        |                                                          |   |    |             |                |
| SISKEUDES Online                         |                                                                                                    | Lihat semua pemberitahuan O<br><b>TEL 20013</b>                                                                                                    |                           |                                  |                        |                                                          |   |    |             |                |
| -- SURAT DESA                            |                                                                                                    |                                                                                                    | E.                        |                                  |                        |                                                          |   |    |             | $\equiv$       |
| <b>CD</b> Surat Desa<br>$\mathcal{L}$    | <b>SKPD</b><br>DESA RAJADESA                                                                                        |                                                                                                    | $\mathbf{m}$              |                                  |                        |                                                          |   |    |             |                |
| List Surat Desa<br>Penomoran             | Unit Kerja<br>KEPALA DUSUN JAGAMULYA                                                                                | <b>Jabatan</b><br>KEPALA DUSUN JACAMULYA                                                                                                    | 25                        |                                  |                        |                                                          |   |    |             |                |
| ~ Statistik Surat Desa                   |                                                                                                    |                                                                                                    | 16                        |                                  |                        |                                                          |   |    |             |                |
| HOI ATAU ---                             | <b>O</b> Pengaturan Akun                                                                                            | (in                                                                                                    |                           |                                  |                        |                                                          |   |    |             |                |

*Gambar 14 Halaman utama E-Office Desa akun penomoran surat.*

### **Keterangan:**

- a. Ketika sudah masuk ke akun yang diberi akses penomoran surat, silahkan cek pemberitahun seperti pada gambar 14 di atas lalu klik notifikasinya maka akan masuk ke halaman detail surat.
- b. Jika belum ada notifikasi di pemberitahuan, maka bisa dengan masuk ke menu **Arsip & Register->Penomoran Surat,** contohnya seperti gambar 15 di bawah ini.

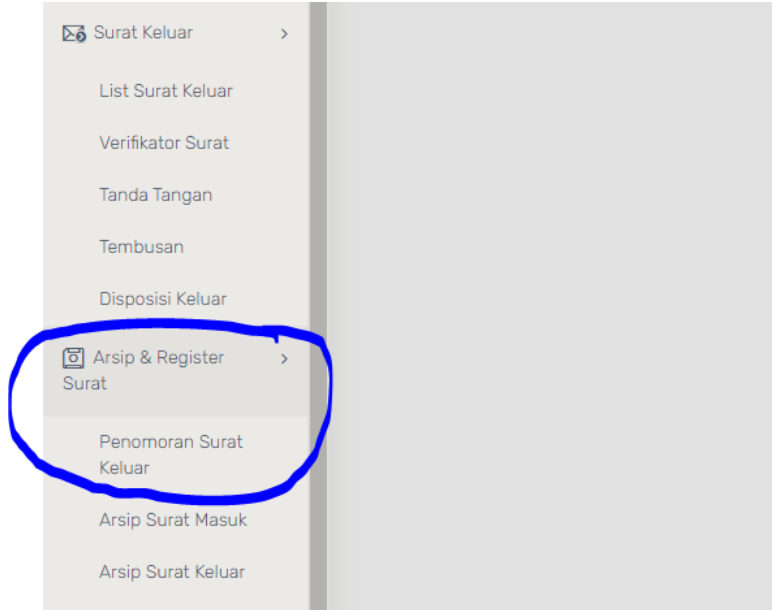

*Gambar 15 Menu Penomoran Surat*

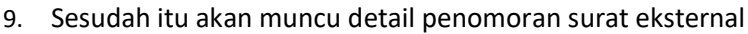

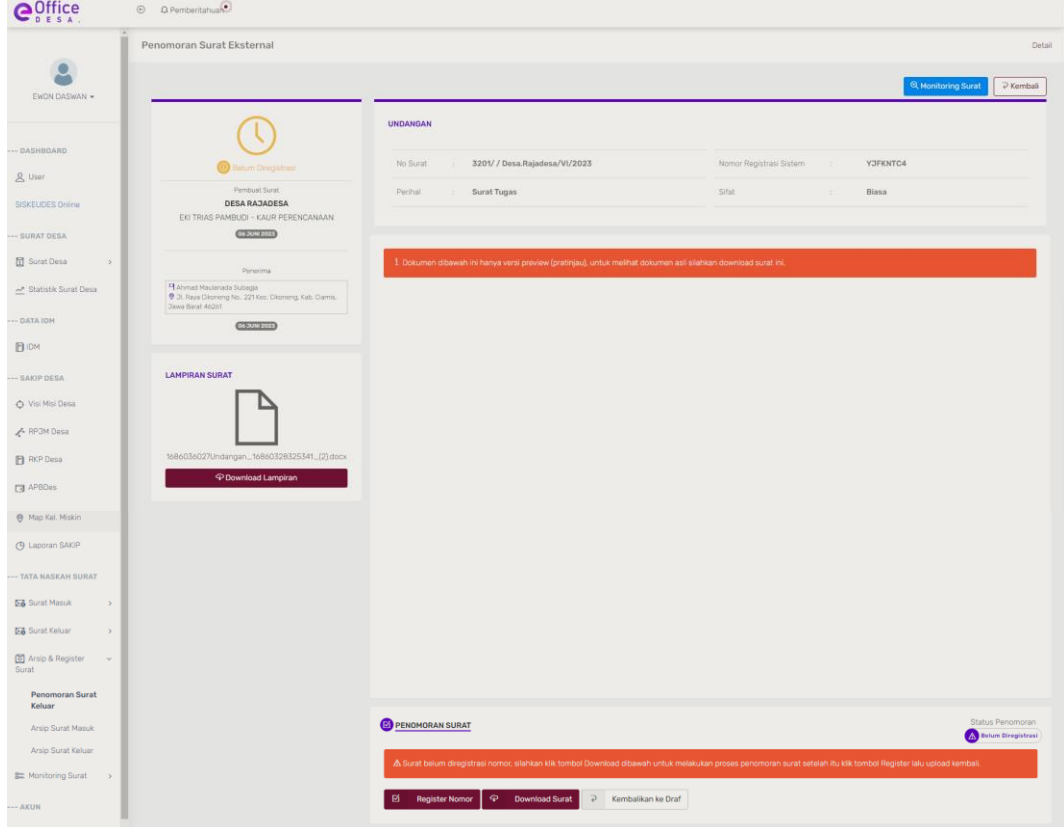

*Gambar 15 Detail Penomoran Surat Eksternal*

- a. Untuk melakukan penomoran surat silahkan download surat tersebut dengan klik menu **"Download Surat"**
- b. Sesudah didownload silahkan ubah file yang didownload tadi dengan jenis file **PDF.**

c. Selanjutnya upload Kembali surat tersebut yang sudah di ubah file nya menjadi PDF dengan klik **"Register Nomor".**

| <b>PERSONAL PROPERTY</b>                   |                             |                                          |
|--------------------------------------------|-----------------------------|------------------------------------------|
| -- SAKIP DESA                              | <b>LAMPIRAN SURAT</b>       | Penomoran Surat<br>$\boldsymbol{\times}$ |
| O Visi Misi Desa                           | ⊵                           | No. Surat                                |
| <b>A RPOM Desa</b>                         |                             | 3201/500/ Desa.Rajadesa/VI/2023          |
| <b>P</b> RKP Desa                          | 1686036027Undangan_16860328 | File Surat (.pdf)                        |
| <b>Ed</b> APBDes                           | P Download Lampi            |                                          |
| <b>O</b> Map Kel, Miskin                   |                             | c<br>PDF                                 |
| <b>C</b> Laporan SAKIP                     |                             |                                          |
| -- TATA NASKAH SURAT                       |                             |                                          |
| <b>E&amp; Surat Masuk</b><br>$\rightarrow$ |                             | E Register Nomor<br>X Tutup              |
| <b>DB</b> Surat Keluar<br>$\rightarrow$    |                             |                                          |

*Gambar 16 upload file surat dan penomoran surat*

- *d.* Selanjutnya input/ketikan nomor surat dan upload file surat nya.
- *e.* Jika sudah selesai maka klik **"Register Surat".** Maka akan muncul notifikasi **"Surat telah selesai diregsiter nomor"**

| $\mathbf{Q}_{\text{D}}^{\text{Office}}$ | $\odot$ | $\Omega$ Pemberitahuan       |
|-----------------------------------------|---------|------------------------------|
| $\overline{\phantom{a}}$                |         | Penomoran Surat Eksternal    |
| EWON DASWAN -                           |         | Surat telah diregister nomor |

*Gambar 17 Notifikasi surat selesai dinomori.*

- *f.* Seusai nomor sudah dinomori maka surat akan masuk ke penandatangan yaitu Kepala Desa. Maka silahkan login dengan akun Kepala Desa untuk melakukan tanda tangan digital surat.
- 10. Login dengan akun Kepala Desa untuk melakukan tanda tangan digital surat yang sudah disetujui/diperiksa dan sudah diberikan penomoran surat

| <b>O</b> Office                                                        | $\Omega$ Pemberitahua $\odot$<br>$\odot$                                                                                                    |                                                     |                                                    |                                                           |                                                                 |
|------------------------------------------------------------------------|----------------------------------------------------------------------------------------------------|-----------------------------------------------------|----------------------------------------------------|-----------------------------------------------------------|-----------------------------------------------------------------|
| DRS.H.YAYAT,M.SI -                                                     | Tandatangan Surat<br>Da<br>Ada surat menunggu ditandatangan oleh Anda dengan nomor registrasi YJFKNTC4<br>36 detik yang latu<br>Lihat semua pemberitahuan $\odot$<br>in unuapat kesalahan ualam uata ini ormasi pegawat kiliua uapat mengubahnya pada menu Pengaturan Akun<br><b>ZIS MANUEL</b> |                                                     |                                                    |                                                           | Dashboard / Dashboard User                                      |
| --- DASHBOARD<br><b>A</b> User                                         | <b>DRS.H.YAYAT.M.SI</b>                                                                                                    | <b>JUMLAH SEMUA SURAT</b><br>84<br>$\triangleright$ | JUMLAH SURAT BELUM DI TTD<br>$\boldsymbol{r}$<br>5 | <b>JUMLAH SURAT SUDAH DI TTD</b><br>27<br>$\checkmark$    | <b>JUMLAH SURAT DITOLAK</b><br>$\overline{2}$<br>$\pmb{\times}$ |
| SISKEUDES Online<br>--- SURAT DESA                                     | 0803202100007062<br>Tersedia                                                                                                    | Grafik Surat<br>$30$                                |                                                    |                                                           | $\equiv$                                                        |
| <b>图</b> Surat Desa<br>$\rightarrow$<br>List Surat Desa<br>Tandatangan | <b>SKPD</b><br><b>DESA RAJADESA</b><br>Unit Kerja<br><b>Jabatan</b><br>DESA RAJADESA<br>Kepala Desa                                                                                                    | $25 -$<br>20 <sub>2</sub><br>$15 -$                 |                                                    |                                                           |                                                                 |
| → Statistik Surat Desa<br>--- DATA IDM<br><b>FILM</b>                  | <b>O</b> Pengaturan Akun<br><b>C</b> Reset Login Android                                                                                                    | 10 <sub>1</sub><br>$\mathbf{g}$                     |                                                    |                                                           |                                                                 |
| --- SAKIP DESA<br>O Visi Misi Desa<br><b>A</b> RPJM Desa               |                                                                                                    | Februari<br>Area                                    | Marie<br><b>ARTI</b><br>Mel<br>Ant                 | $\Delta \theta$<br>Agustus<br><b><i><u>MIGTON</u></i></b> | CASON<br>November<br>Desarter<br><b>PRODUCED AND</b>            |

*Gambar 18 Halaman utama E-Office Desa akun Kepala Desa*

- a. Ketika sudah masuk sebagai akun Kepala Desa silahkan cek **"Pemberitahuan"** dan klik notifikasinya maka akan masuk pada halaman detail surat.
- b. Silahkan bisa diperiksa Kembali surat nya dan untuk penandatanganan klik **"Tanda**

# **Tangan".**

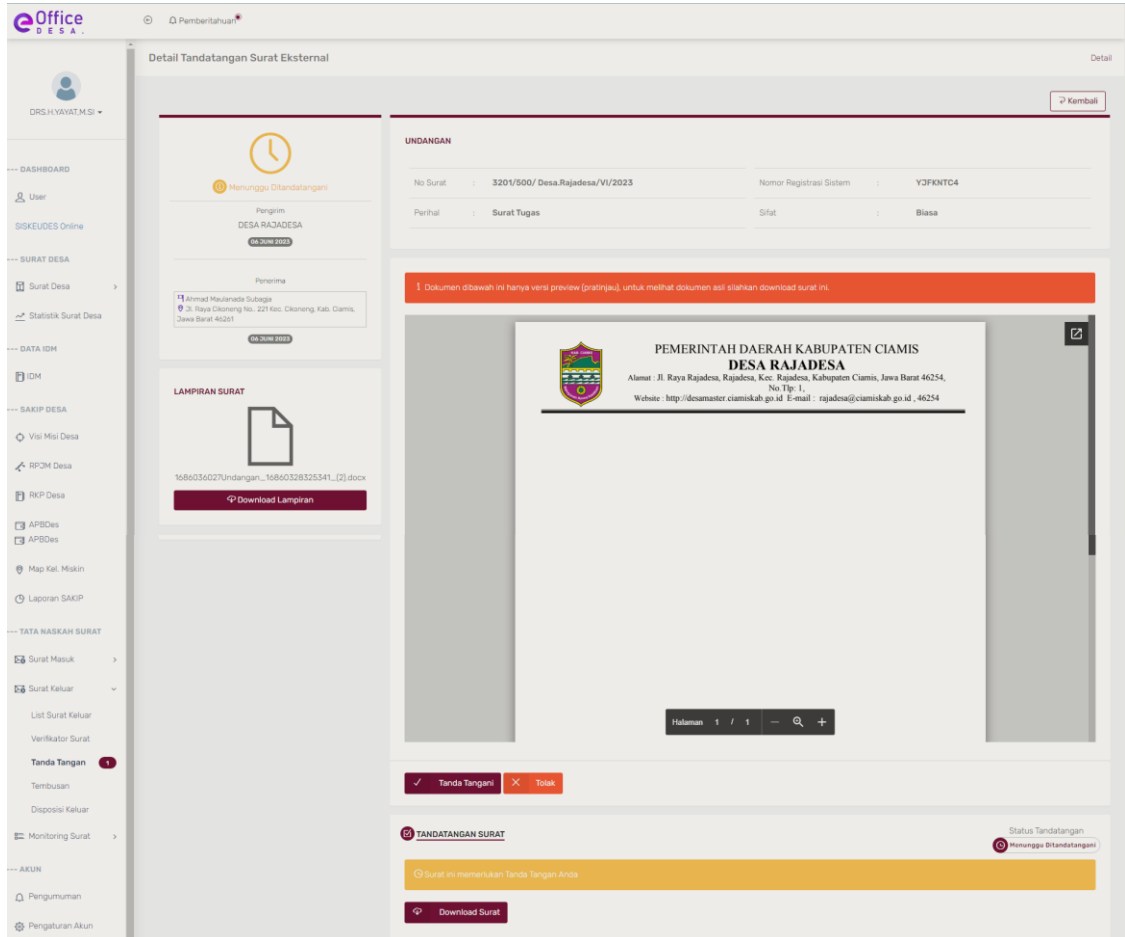

*Gambar 18 Halaman detail penandatangan surat eksternal*

c. Maka akan muncul form untuk memasukkan passphrase, silahkan masukkan passphrase nya dan jika sudah klik "Tanda Tangani".

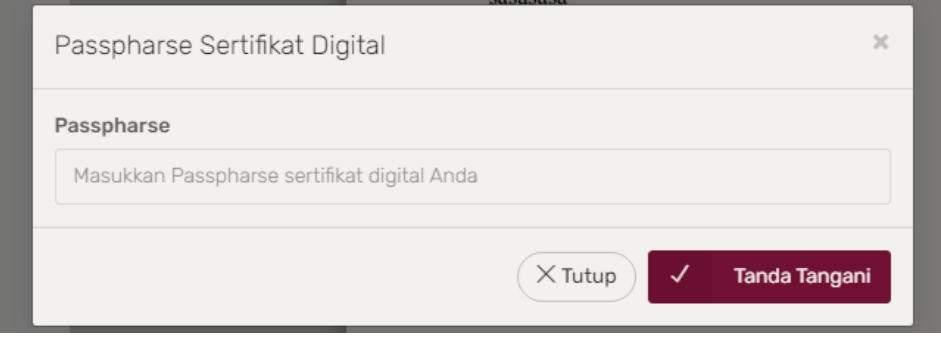

*Gambar 19 Halaman Form Passpharse*

*d.* Ketika surat telah selesai di tanda tangani maka akan muncul notifikasi **"Surat ini telah selesai ditandatangani dan sudah diteruskan ke penerima"**,

√ Surat ini telah selesai ditandatangani dan sudah diteruskan ke penerima.

*Gambar 20 Notifikasi surat selesai ditanda tangani.*

e. Dengan demikian surat keluar eksternal telah selesai dibuat.